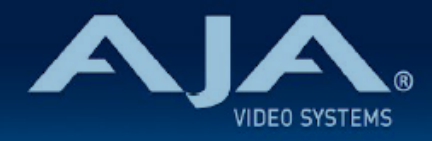

# リリースノート AJA IPT-10G2-HDMI

## IPT-10G2-HDMI Firmware v2.3

全般

IPT-10G2-HDMI 向けにリリースされた三番目のファームウェア(v2.3)です。

# < 重要 > ハードウェアアップグレードに関する注記

初期モデルの IPT-10G2-HDMI では、ファームウェア v2.1 時点で実装完了となります。

v2.2 以降のファームウェアへのアップデート作業において、"this firmware is not for this device" (このファームウェアはこの本体には対応していません)とのエラーメッセージが表示される場合が あります。

v2.2 以降のファームウェアへのアップデート時にエラーメッセージが表示されており、かつ v2.2 以降のファームウェアへのアップデートをご希望の場合は、下記 URL の修理受付フォームよりご連 絡ください。

・AJA ミニコンバーターシリーズ修理受付フォーム:[https://www.aja-jp.com/support/](https://www.aja-jp.com/support/information/183-information/665-mini-converter) [information/183-information/665-mini-converter](https://www.aja-jp.com/support/information/183-information/665-mini-converter)

### v2.3 での機能追加、変更および改善点

- 同期されていない(アンロックの)入力ビデオソースを PTP と同期するためのフレームシンク 機能を追加
- LLDP(Link Layer Discovery Protocol)への対応を追加:これにより、10 GigE IP ミニコ ンバーターから最初のアップストリームネットワークスイッチを識別することが可能になりま す。(その逆も同様)
- NMOS 1.3 (IS-04 v1.3 および IS-05 v1.1) への対応を更新

# 以前のバージョンでの修正、変更および改善点

#### v2.2

• PTP 最適化

• SDP 最適化

#### v2.1

- IPT-10G2-HDMI および IPT-10G2-SDI 初回リリースバージョンのファームウェア
- HDMI ビデオおよびオーディオを SMPTE ST 2110 IP ビデオとオーディオに変換、「無衝撃 スイッチング」(SMPTE ST 2022-7) 対応
- 静音、堅牢、ファンレスで持ち運びが容易な設計
- 主な対応規格: SMPTE ST 2110-10、2110-20、2110-21、2110-30
- NMOS でのディスカバリー、レジストレーション、コントロール対応(準拠規格: IS-04 v1.2 & IS-05 v1.0)
- AJA REST API および Ember + v1.6.2(コントロールのみ)に対応
- ·ネットワーク (LAN) 制御およびステータス管理向け 1 GigE RJ45 ソケット x 1 (ステータ スライト付き)
- USB 2.0 Mini-B インターフェース x 1
- メディア、制御およびタイミング向けの 10 GigE SFP+ ケージ x 2 ( SFP+ モジュールはオプ ション)
- フルサイズ HDMI 1.4b ビデオ入力:Deep Color 30-bit ビデオ/ピクセル(24-bit も対応)
- HDMI ビデオ入力は最大 1920x1080 60p、YCbCr 4:2:2、または RGB 4:4:4 に対応
- フル 10-bit ピクセル処理パイプライン
- エンベデッド HDMI オーディオ入力 (最大 8 チャンネル)
- アナログオーディオ入力(最大 2 チャンネル)
- 組み込みウェブサーバーから完全に制御および設定が可能なウェブブラウザベースのインター フェイス( Control ポートまたは Media ポート経由)
- AJA eMini-Setup ソフトウェアにより素早くネットワーク設定が可能 <https://www.aja-jp.com/downloads/category/97-emini-setup>
- その他の情報については、IPT-10G2-HDMI の製品紹介ページをご覧ください。 [https://www.aja-jp.com/products/mini-conveters/247-mini-converters/ip](https://www.aja-jp.com/products/mini-conveters/247-mini-converters/ip-miniconverter/1073-ipt-10g2-hdmi)[miniconverter/1073-ipt-10g2-hdmi](https://www.aja-jp.com/products/mini-conveters/247-mini-converters/ip-miniconverter/1073-ipt-10g2-hdmi) [https://www.aja-jp.com/products/mini-conveters/247-mini-converters/ip](https://www.aja-jp.com/products/mini-conveters/247-mini-converters/ip-miniconverter/877-ip-miniconverter)[miniconverter/877-ip-miniconverter](https://www.aja-jp.com/products/mini-conveters/247-mini-converters/ip-miniconverter/877-ip-miniconverter)

# 初回設定、操作方法およびファームウェアの更新方法

### 注記:詳細については、ST 2110 対応ミニコンバーター向けの合同マニュアル "10 GigE IP Mini-Converters" を参照ください。

IPT-10G2-HDMI の初回設定およびファームウェアの更新は、以下の 2 つの方法があります:

- IPT-10G2-HDMI と同じネットワークにホストコンピューターを接続し、Web ブラウザ経由で 実施
- IPT-10G2-HDMI とホストコンピューターを USB 経由で直接接続し、AJA eMini-Setup アプ リケーションを立ち上げて実施

### Web ブラウザ - 設定、制御および更新方法

注記:詳細については、ST 2110 対応ミニコンバーター向けの合同マニュアル "10 GigE IP Mini-Converters" を参照ください。

注記:Mac では Safari、Windows については Chrome および Firefox が操作時の推奨 web ブラウザになります。その他のブラウザでも動作する場合がありますが、AJA としてはすべてのブ ラウザおよびそのバージョンでの安定した動作を保証できかねます。

IPT-10G2-HDMI では、初回設定、制御およびファームウェアの更新時にはネットワーク接続が必 要となります。10 GigE IP ミニコンバーターは工場からの出荷時には DHCP が有効になっており ますので、SSDP および MDNS 経由での自動ネットワーク検出に対応しております。

- 1. IPT-10G2-HDMI の Control ポートを、対象ネットワークに イーサネットケーブルで接続 してください。
- 2. 対象ネットワークの DHCP サーバーより IP アドレスが付与され、IP ミニコンバーターが ネットワークに加わります。
- 3. AJA IP ミニコンバーターの特定および接続

Windows PC の場合:

- Windows のエクスプローラー(Explorer)を開いてください
- "ネットワーク(Network)" に進んでください
- "ネットワーク(Network)" をクリックすると、ネットワークデバイスの一覧が表 示されます
- 一覧から、"IPR-10G2" もしくは IP ミニコンバーターのシリアルナンバーを探してく ださい
- 対象となる IP ミニコンバーターをダブルクリックしてください
- ホスト PC の Web ブラウザが開き、IP ミニコンバーターの GUI が表示されます

Mac の場合:

- システム環境設定(System Preferences) > 共有(Sharing)に進み、 "ファイル 共有(File Sharing)"にチェックを入れてください
- •ファインダー (Finder) ウィンドウを開いてください
- ファインダー左側のメニュー一覧より、共有(Shared) > すべて(All)… へ進ん でください
- "すべて(All)…" をクリックすると、ネットワークデバイスの一覧が表示されます
- 一覧から、"IPR-10G2" もしくは IP ミニコンバーターのシリアルナンバーを探してく ださい
- 対象となる IP ミニコンバーターをダブルクリックしてください
- ホスト PC の Web ブラウザが開き、IP ミニコンバーターの GUI が表示されます
- 上記の手順で GUI が表示されない場合は、Mac 上でネットワークデバイスを検出し やすくするために、MDNS ブラウザをインストールする必要があります
- 4. IP ミニコンバーター GUI をブラウザ上のタブで開いた状態で、AJA ウェブサイトを新し いタブで開き、新しいファームウェアがあるかどうかを確認します。 <https://www.aja-jp.com/downloads/category/98-ip-converters>
- 5. 新しいファームウェアがある場合は IP ミニコンバーターに接続可能なネットワークの保存 場所へダウンロードし、zip ファイルを解凍します。
- 6. IP ミニコンバーター GUI に戻り、"Firmware(ファームウェア)"メニューに進みます。
- 7. "Upload New Firmware" に移り、"Choose File" ボタンをクリックして、先ほど解凍し たファームウェアパッケージ (.ajas 拡張子ファイル)を選択します。
- 8. プロンプトウィンドウの指示に従ってIP ミニコンバーターに新しいファームウェアを読み 込みます。
- 9. アップデートの完了後は、プロンプトウィンドウにある "Reboot" ボタンをクリックして IP ミニコンバーターを再起動してください。

### AJA eMini-Setup - 設定、制御および更新方法

注記:詳細については、eMini-Setup マニュアルを参照ください。

注記:eMini Setup 2.1 は、IPT-10G2-HDMI および IPT-10G2-SDI に対応する初回バージョ ンになります。それ以前のバージョンの eMini-Setup は、上記の IP ミニコンバーターでは動作し ません。

- 1. AJA eMini-Setup (macOS 版もしくは Windows 版)を以下の AJA ウェブサイトからダ ウンロードしてください。 <https://www.aja-jp.com/downloads/category/97-emini-setup>
- 2. AJA eMini-Setup をインストールしてください。 • インストーラー zip ファイルを解凍してください • macOS では .dmg ファイルを、Windows では .msi ファイルを開いてください
- 3. Ethernet 搭載 AJA コンバーターの電源を入れてください。
- 4. AJA eMini-Setup を起動しているコンピューターとコンバーターをUSB ケーブルで接続 してください。
- 5. AJA eMini-Setup を開き、コンバーターのネットワークを設定してください。 注: デフォルトで DHCP は有効になっており、コンバーターが DHCP へ接続されれば、 自動的に IP アドレスが設定されます。
- 6. IP アドレスを Web ブラウザのウィンドウに入力 または コピー & ペーストすると、お持 ちの AJA デバイスの Web GUI につながります。
- 7. Web GUI から、お持ちの AJA 製品の設定や制御を行います。
- 8. AJA ウェブサイトで最新版のファームウェアをご確認ください。 <https://www.aja-jp.com/downloads/category/98-ip-converters>
- 9. 新しいファームウェアがある場合は IP ミニコンバーターに接続可能なネットワークの保存 場所へダウンロードし、zip ファイルを解凍します。
- 10. "Update" タブをクリックし、"Browse" ボタンをクリックしてください。ダウンロードし たファームウェアフォルダ内の (.ajas 拡張子) ファイルを選択してアップデートを実行しま す。アップデートの進捗は "Progress" バーに表示されます。

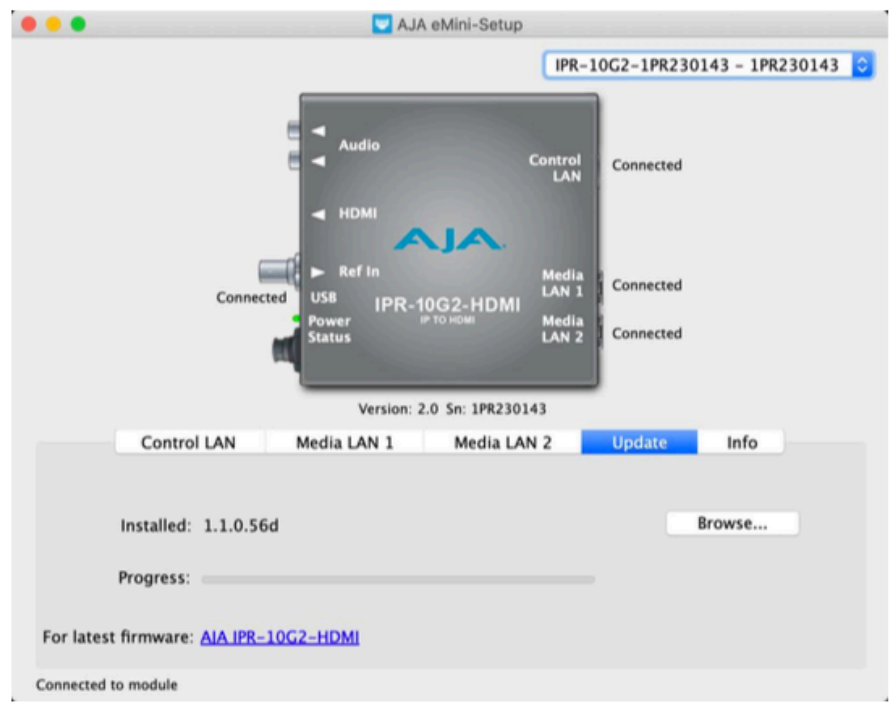

11. アップデートの完了後は、プロンプトウィンドウにある "Reboot" ボタンをクリックして IP ミニコンバーターを再起動してください。